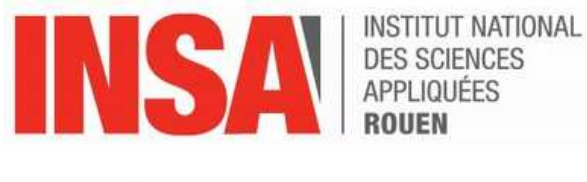

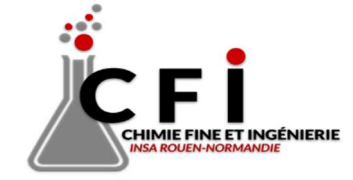

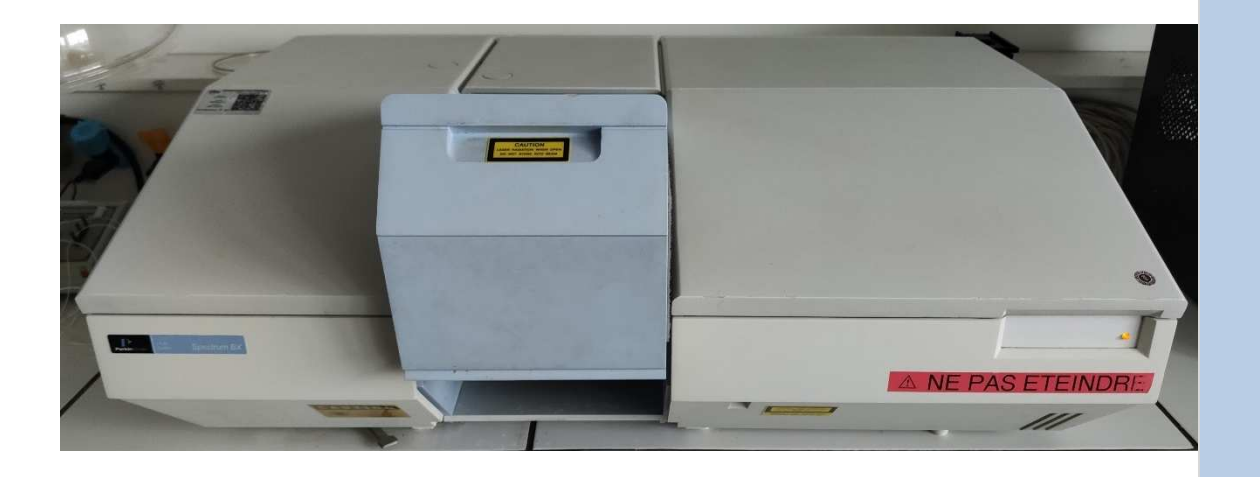

Notice d'utilisation usuelle du Perkin Elmer Spectrum BX associé au logiciel Spectrum Pour spectroscopie IR-FT

# **I. Présentation de l'appareil**

− L'instrument reste toujours allumé pour obtenir un signal stable. **Ne surtout pas éteindre l'appareil en fin de séance !**

**Si l'appareil est éteint, contacter la personne référente de l'appareil.** 

− Le laser He-Ne est utilisé pour calibrer la gamme spectrale (Attention au faisceau laser, pour plus d'information sur les dangers voir la fiche de poste).

### **II. Outils de mesure**

Différents éléments sont disponibles pour analyser un produit qu'il soit liquide, solide, pâteux ou encore gazeux :

### **1. Disques polis en NaCl (ou KBr)**

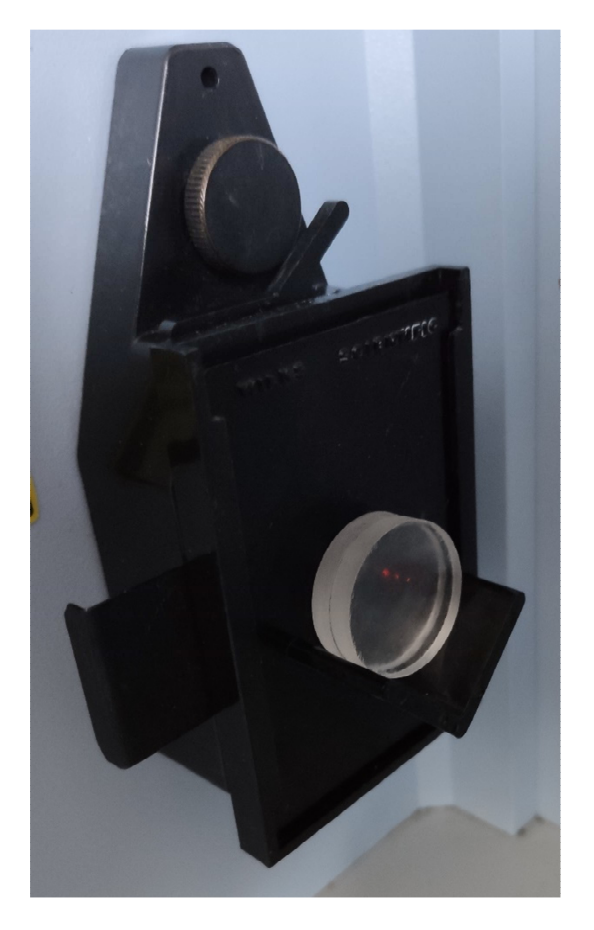

*Figure 1 Disque NaCl* 

- − Cet élément est utilisé pour les liquides.
- − Une goutte est placée sur un disque de NaCl puis recouverte par le 2<sup>ème</sup> disque. Les disques sont tournés l'un par rapport à l'autre pour répartir le liquide à l'interface entre les disques.
- Les disques sont placés sur le portoir du spectromètre en forme de chevron (figure 1) devant le laser.
- − Ces disques en sel sont très sensibles à l'humidité, ils sont gardés dans un dessiccateur avec un desséchant, les disques doivent être nettoyés au dichlorométhane sous une hotte ventilée et manipulés avec des gants.
- **2. Pastille KBr**

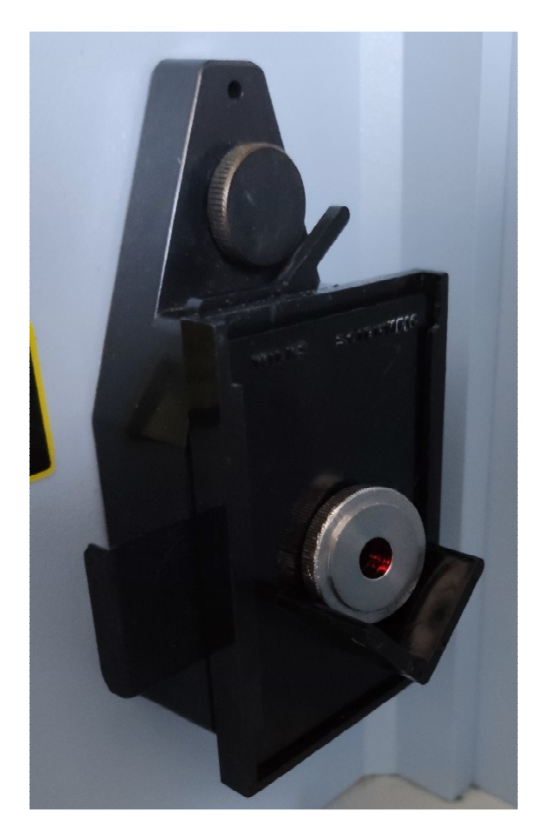

*Figure 2 Pastille de Kbr* 

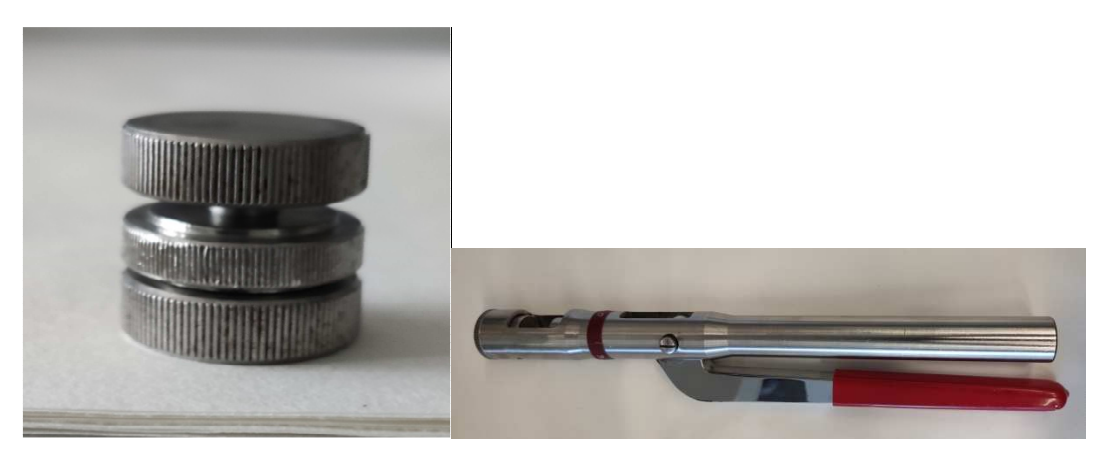

*Figure 3 Moule à pastiller et presse pour préparer les pastilles de KBr* 

- − Les pastilles de KBr sont utilisées pour analyser un solide.
- Une pastille composée uniquement de KBr sera préparée pour le background (voir partie III.1.).
- − Pour préparer une pastille, dans un mortier en agate, on broie une petite pointe de spatule du produit à analyser avec du KBr. On introduit un partie mélange solide dans le moule de sorte que la surface de la partie inférieure de celui-ci correspondant à la

pastille soit entièrement recouverte. Il n'en faut ni trop peu (pastille trop fragile) ni trop (pastille trop épaisse pour pouvoir être analysée). On comprime ensuite l'ensemble avec la presse manuelle (figure 3).

− Si elle est réussie la pastille reste dans la partie centrale en forme de rondelle du moule lors du démoulage. La rondelle est alors posée dans le portoir en forme de chevron devant le laser dans l'infrarouge.

#### **3. Cellule pour les gaz**

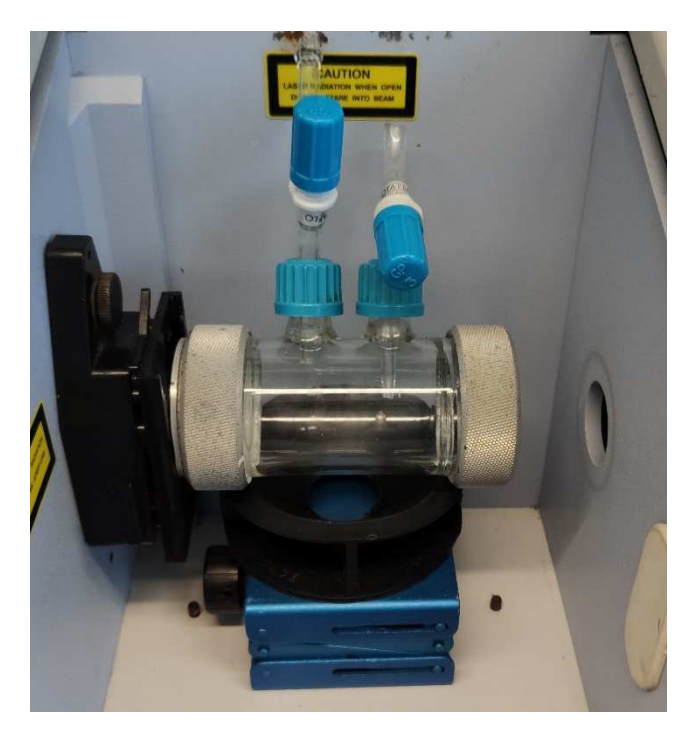

*Figure 4 Cellule* 

- − Cette cellule est utilisée pour les gaz. Elle est fermée à ses extrémités par des disques en NaCl très sensibles à l'humidité.
- − Avant toute analyse, la cellule est purgée à l'azote, également utilisé pour le background (voir partie III.1.).
- − On introduit le gaz à étudier par un des robinets de la cellule à l'aide d'un dispositif.
- − Elle est placée dans l'appareil. La cellule doit être bien calée pour éviter sa chute. On vérifiera que le laser traverse bien la cellule.
- La cellule est de nouveau purgée à l'azote et mise dans un dessiccateur.

## **4. Cellule pour les liquides**

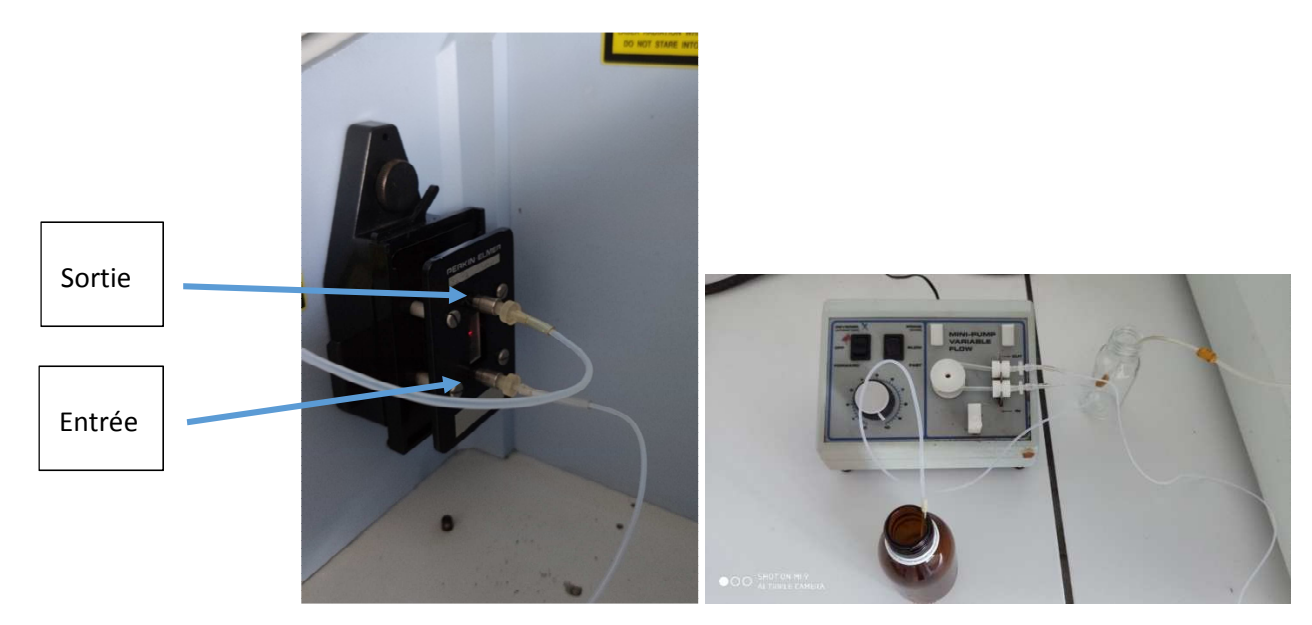

*Figure 5 Cellule pour liquide et sa pompe péristaltique* 

- Ce module est utilisé pour les liquides.
- La pompe envoie le liquide à analyser vers l'entrée de la cellule (figure 5). Le liquide monte entre les 2 plaques de verre en formant un film puis ressort via la sortie (figure 5) vers un récipient poubelle. Une fois un film de liquide uniforme, la pompe est arrêtée pour permettre l'analyse.
- La cellule est glissée devant le laser sur le portoir universel de l'appareil.

### **5. HATR (Horizontal Attenuated Total Reflectance)**

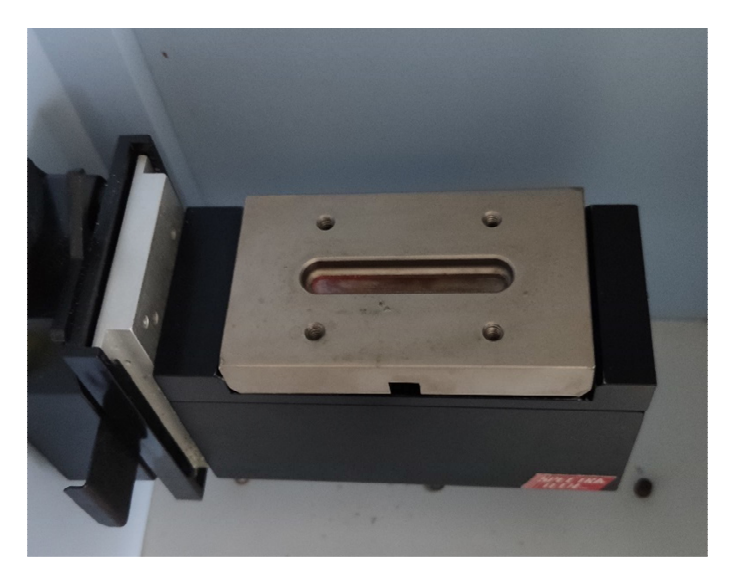

#### *Figure 6 HATR*

- − Le module HATR peut être utilisé pour les produits solides, liquides ou pâteux.
- − Il est composé d'un cristal de Zn-Sn et d'un jeu de miroir.
- − Le HATR est positionné sur le portoir universel de l'appareil.
- Le produit à analyser est déposé délicatement sur toute la surface du cristal en évitant de le rayer.
- − Le dichlorométhane, ou de l'éthanol seront utilisé pour le nettoyer.

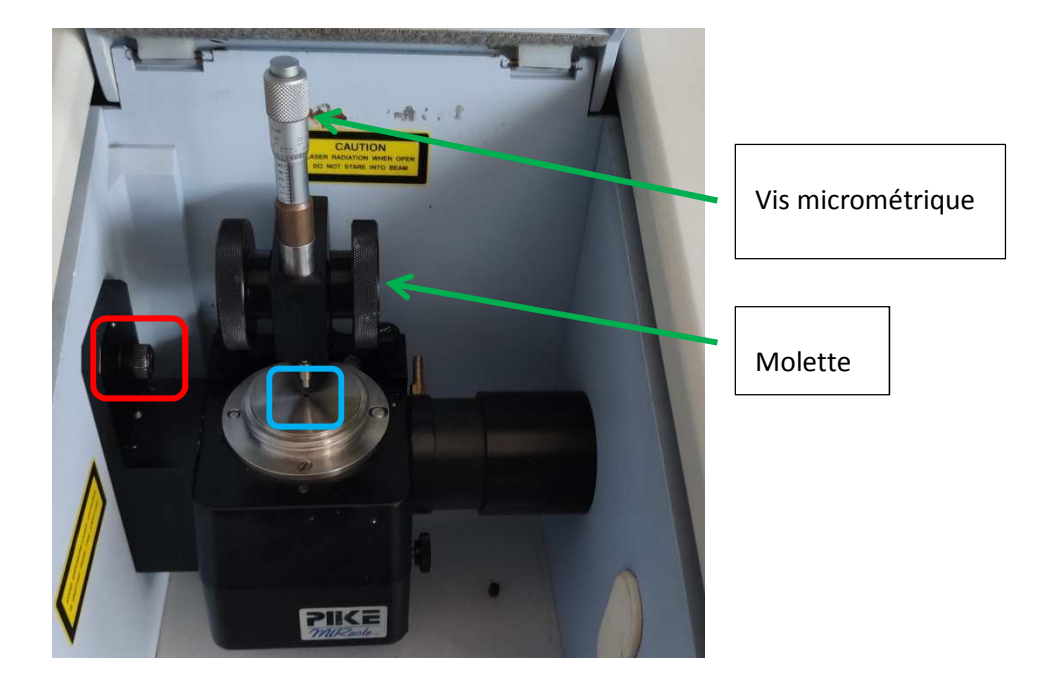

## **6. ATR (Attenuated Total Reflectance)**

*Figure 7 ATR* 

- Pour installer l'ATR, il faut le visser directement sur l'instrument. (attache entourée en rouge sur la figure 7).
- − L'ATR est utilisé pour les produits solides, liquides ou pâteux à analyser.
- − Il est composé d'un diamant, d'un cristal Zn-Sn, d'un jeu de miroir et d'un piston pour réaliser un film fin de produit solide sur le diamant.
- − Pour les liquides et les pâtes, il suffit de déposer une goutte d'échantillon sur le diamant (entouré en turquoise figure 7). Pour les solides, un peu de solide est déposé sur le diamant. Le piston est abaissé pour écraser le produit à l'aide des molettes. On vissera ensuite la vis micrométrique jusqu'à ressentir une très légère résistance. **Ne pas visser jusqu'au bout !**
- Le diamant et sa platine sont nettoyés avec de l'éthanol et du papier absorbant.

## **III. Réaliser une analyse**

− Ouvrir le logiciel Spectrum sur le bureau. Il n'y a pas de mot de passe. Un avertissement s'affichera, cliquer sur « Ok ». L'écran suivant s'affichera :

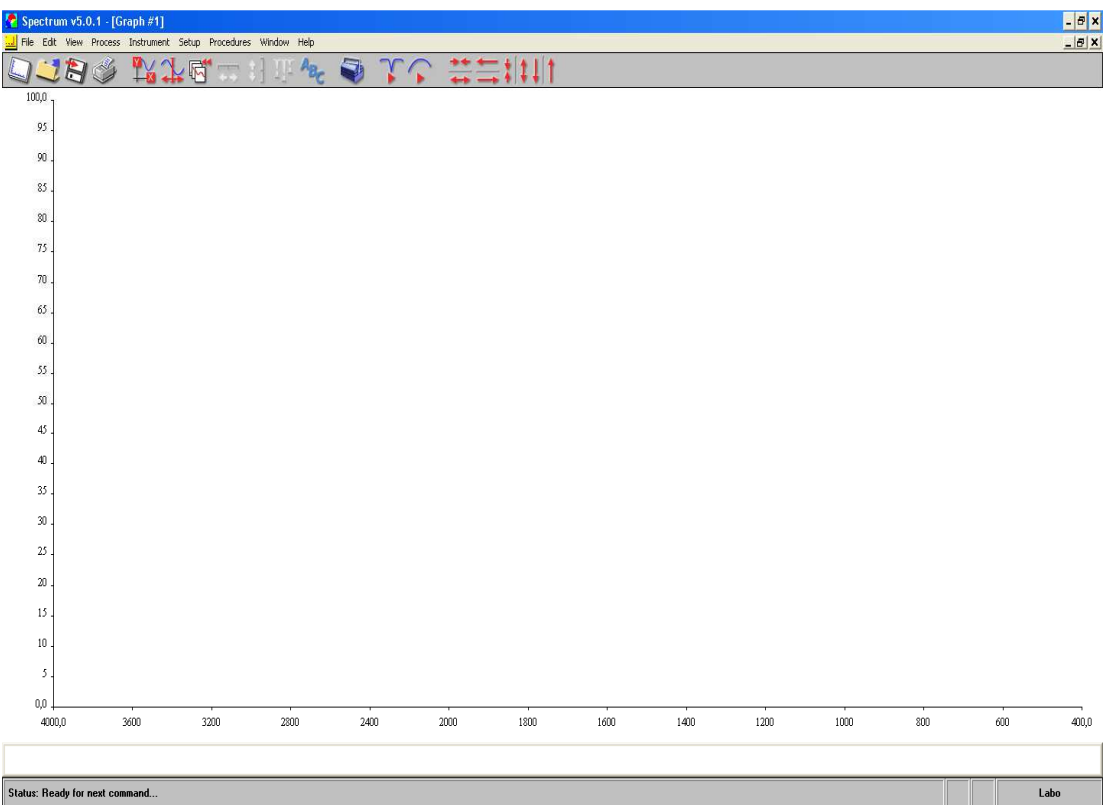

#### *Figure 8 Ecran d'accueil Spectrum*

### **1. Background**

- − Avant toute analyse un background doit être réalisé. Le signal de celui-ci sera ensuite soustrait du signal lors de l'analyse du produit.
- − Background selon élément utilisé pour la mesure :
- Pour les disques NaCl, le background sera le spectre des disques sans produits.
- Pour la pastille, on réalisera une pastille composée uniquement de KBr.
- Pour la cellule gaz, on utilisera du  $N_2$ .
- Pour la cellule liquide, on utilisera le solvant utilisé pour le soluté (ex : cyclohexane pour le diesel).
- Pour le HATR et l'ATR, on réalisera le spectre de l'air comme background.
- − Cliquer sur « Instrument » puis « Scan Backgound », la fenêtre suivante apparaîtra (figure 9)

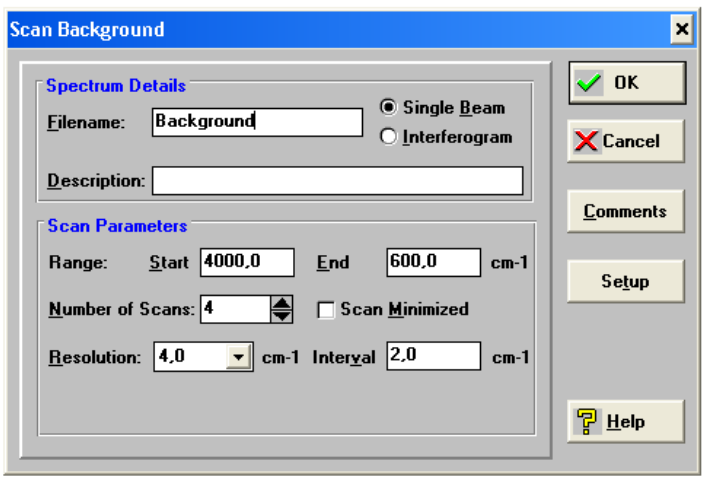

*Figure 9 Scan Background* 

− Rentrer le nom de votre choix comprenant « Blanc ou Background », sélectionner la gamme dans « Range », le nombre de scans. On évitera de toucher aux autres paramètres (sauf si besoin demander au personnel référent). Appuyer sur « Ok ». L'écran d'analyse s'affichera (figure 10).

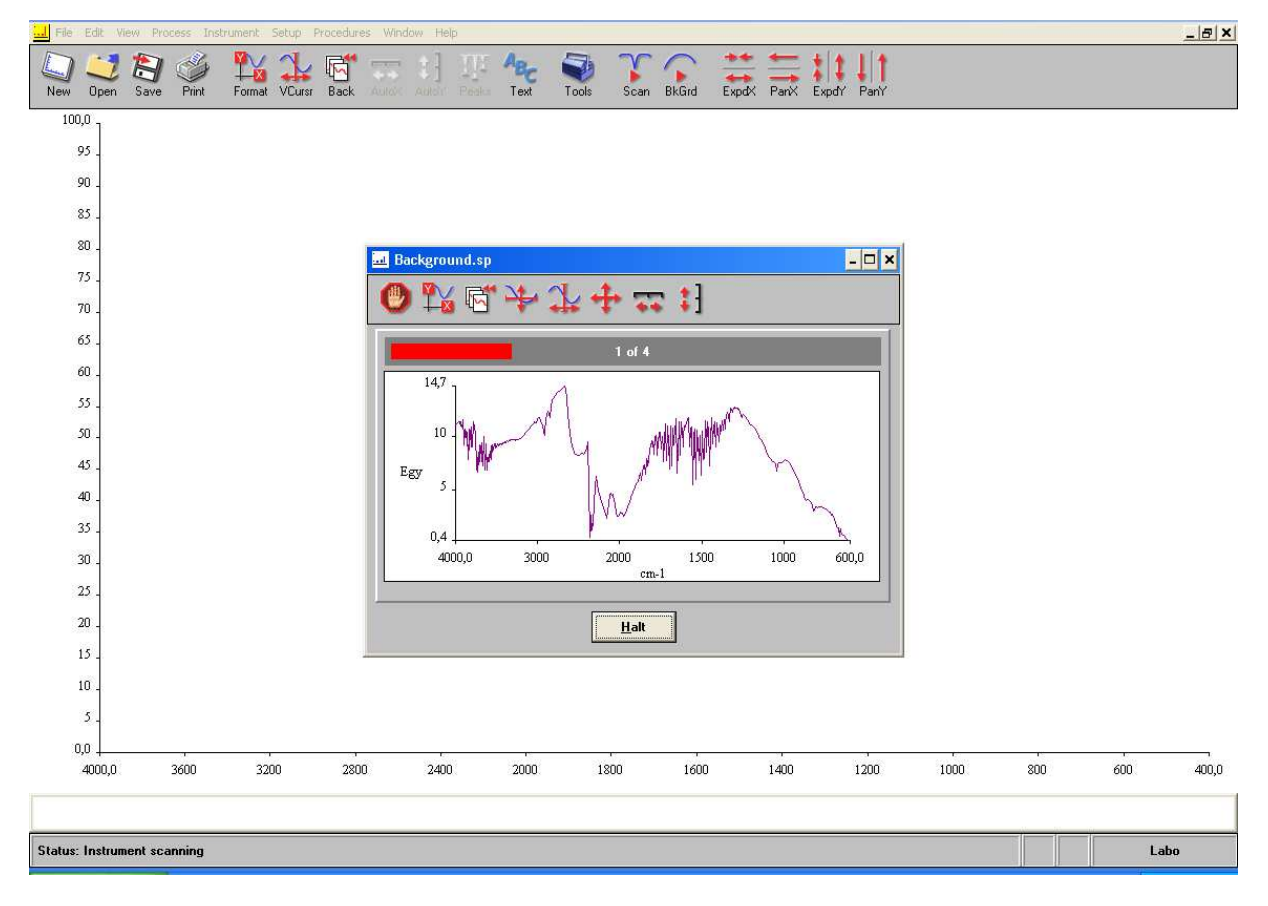

#### *Figure 10*

− Une fois terminé, le background s'affichera à l'écran en % Energy. Son nom s'affichera en bas à gauche de l'écran. Cliquer sur ce nom et appuyer sur « Suppr »

sur le clavier, le spectre s'effacera de l'écran mais restera conservé en mémoire pour les analyses.

#### **2. Analyse**

− A l'écran d'accueil, cliquer sur « Instrument » puis « Scan sample ». La fenêtre suivante s'affichera :

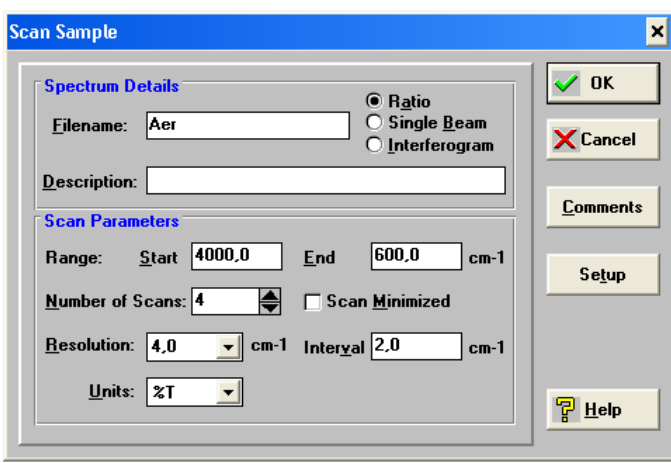

#### *Figure 11 Scan sample*

- − Indiquer le nom du produit ou de l'analyse, la gamme (identique à celle du background), le nombre de scans (plus il y a de scans plus le bruit de fond de la mesure diminue). L'unité du spectre sera aussi choisie en ouvrant le menu déroulant « Units », l'absorbance « A » ou le pourcentage de transmittance « T » sera privilégiée. Ce choix est réversible.
- − Cliquer sur « Ok » L'écran d'analyse s'affiche (figure 12).

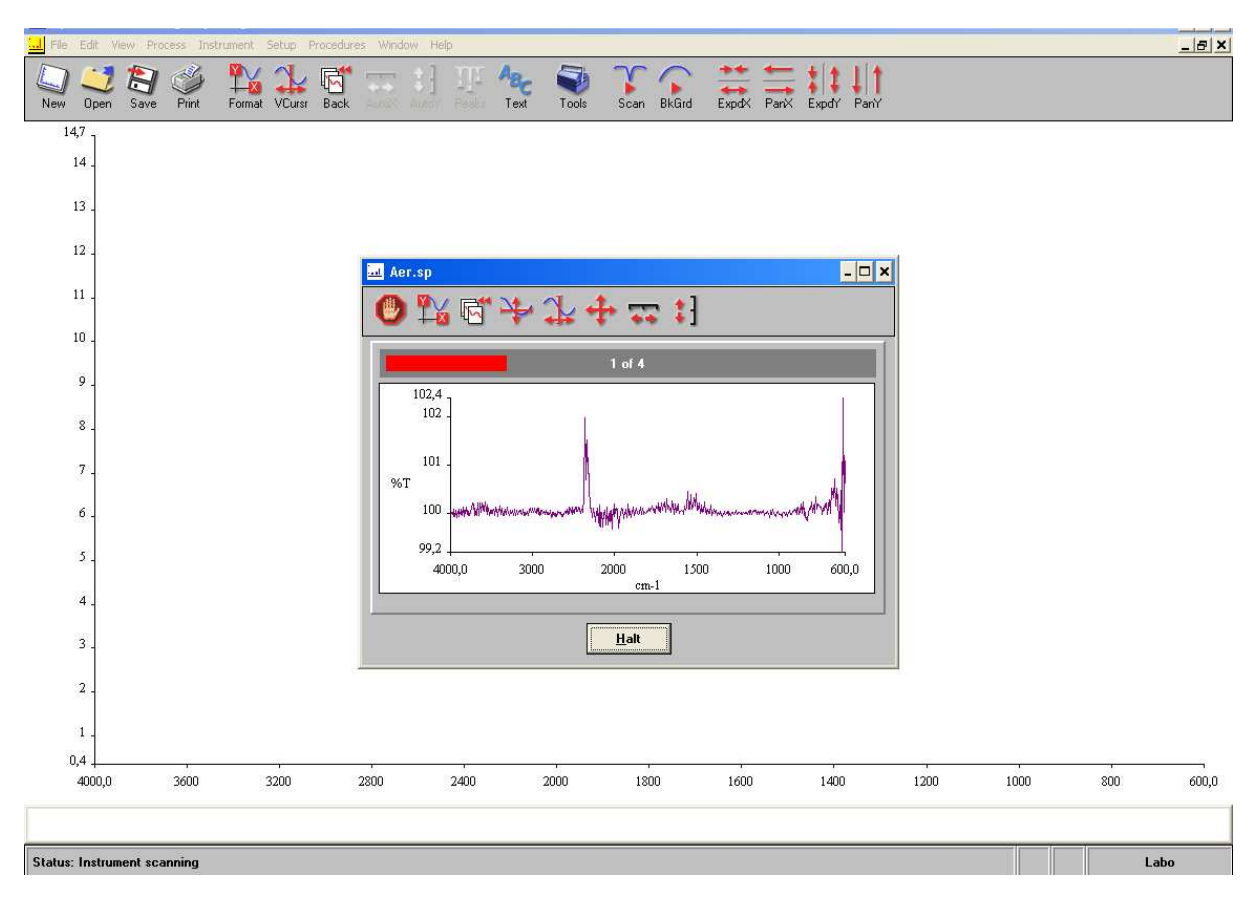

*Figure 12* 

− Une fois terminé, le spectre apparaît (figure 13).

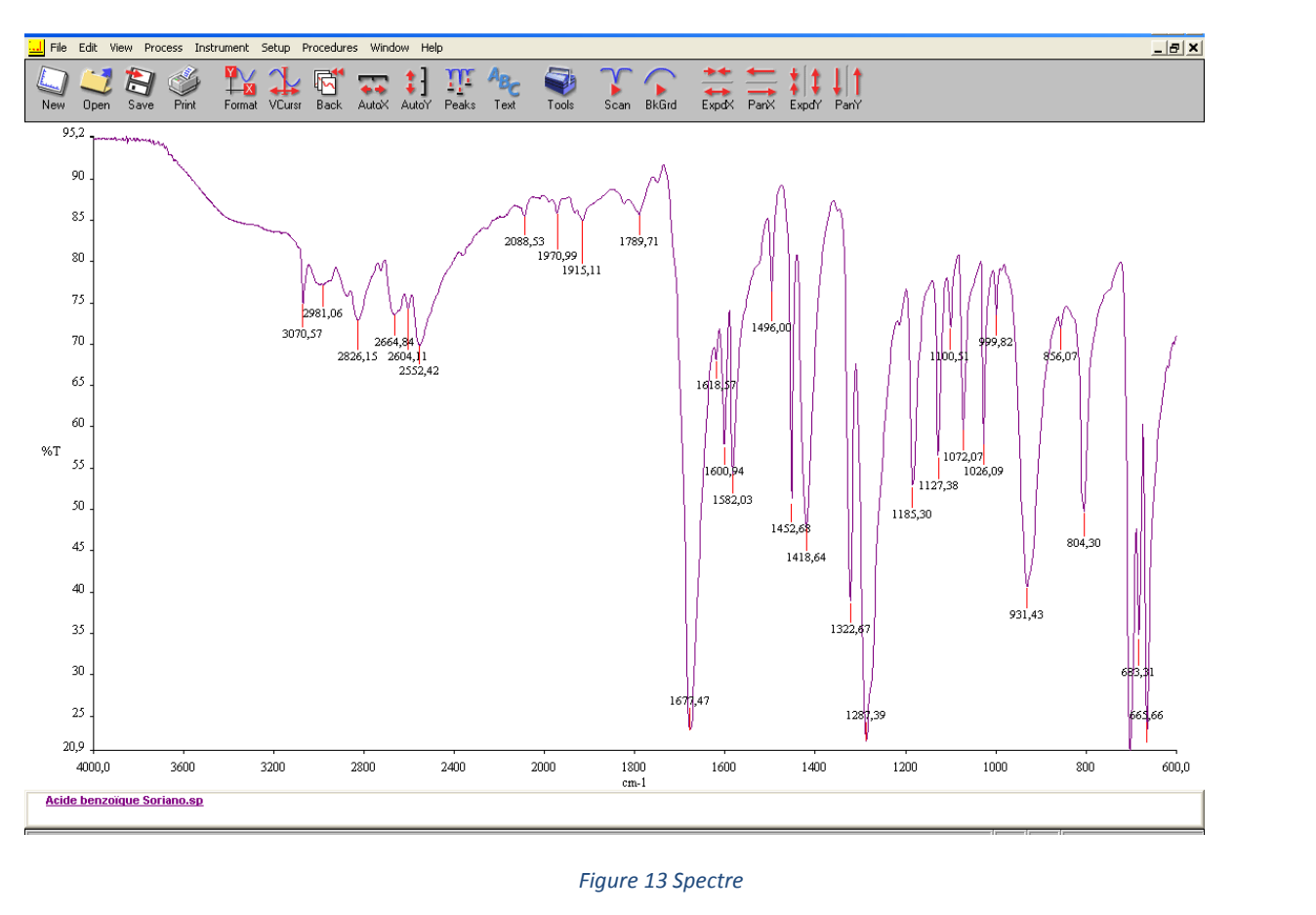

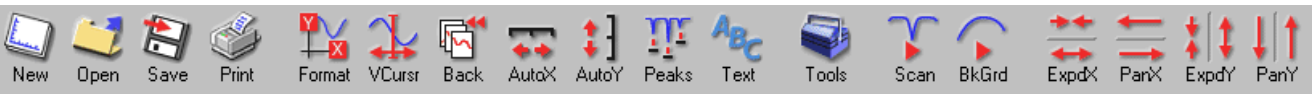

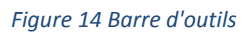

- − Pour optimiser l'échelle des ordonnées du spectre, cliquer sur AutoY.
- − Pour réaliser le « pic peaking », appuyer sur « Peaks », le nombre d'onde des pics s'affichera. Parfois, lorsque celui-ci est proche de l'abscisse, le nombre n'apparaît pas. Dans ce cas, cliquer sur « Format » et changer la valeur minimale de l'ordonnée en la diminuant. Le nombre apparaîtra alors.
- Pour imprimer le document, aller sur « Print », le document selon votre choix pourra être imprimer sur l'imprimante associée ou converti au format pdf.

#### **3. Mesure de hauteur de pic ou d'aire**

- Dans certains cas, nous pouvons effectuer un dosage à l'aide du spectromètre en absorbance.
- − Comme précédemment, réaliser le spectre du produit souhaité avec « Scan sample », mais on choisira l'absorbance A dans « Units ».
- − Votre spectre s'affichera à l'écran. Cliquer alors sur « Tools » (figure 14), une fenêtre avec des outils supplémentaires s'affichera (figure 15).

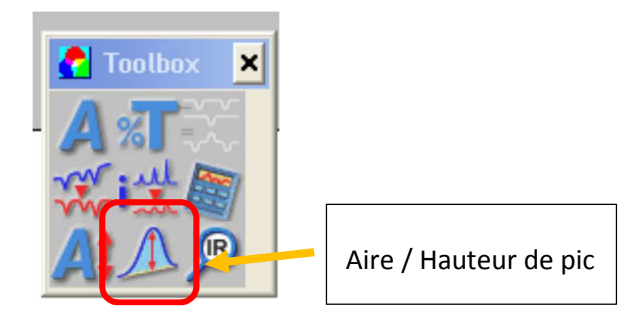

*Figure 15 Boîte à outils* 

− Aller sur Aire / Hauteur de pic (figure 15), une nouvelle fenêtre s'affichera (figure 16).

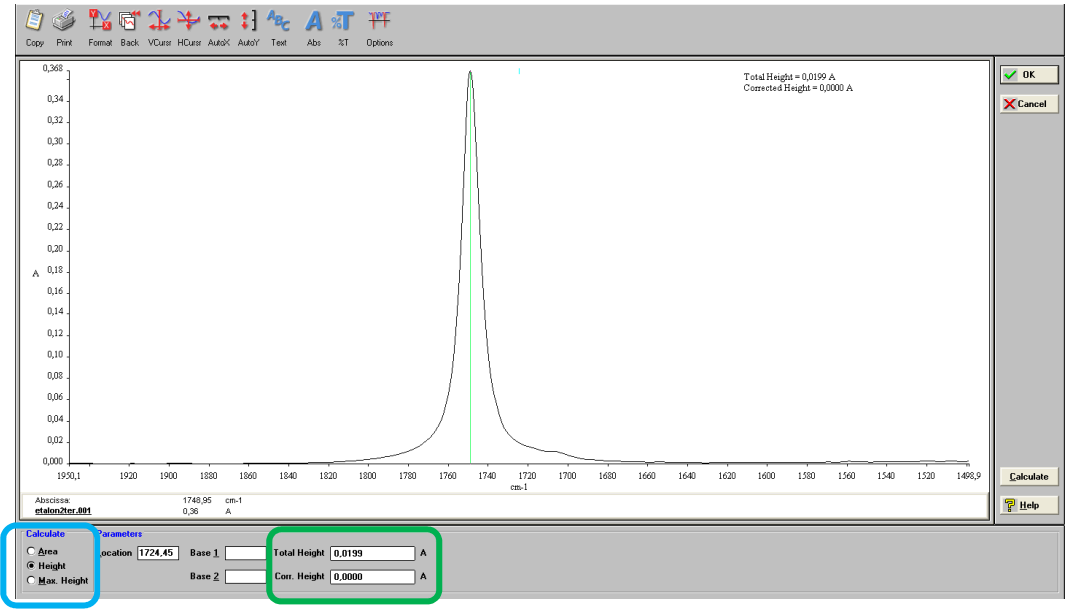

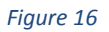

− Dans « Calculate » (cadre bleu figure 16), choisir « Area » pour aire, il faudra alors intégrer le pic d'absorbance. Choisir « Height » pour la hauteur de pic, ensuite déplacer la ligne verte pour la mettre au niveau du maximum du pic. Le résultat s'affichera alors (cadre vert figure 16).

**NOTE :** Si vous avez des demandes spécifiques nécessitant des informations supplémentaires (comparer 2 spectres, lisser un spectre, changer la sensibilité du peak picking, etc), demander au référent de l'appareil.